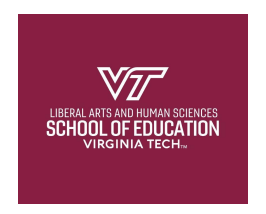

Directions for how to complete the required School of Education Ethics Module Assessment.

- 1. After reviewing the modules, go to https://virginiatech.questionpro.com/t/AYjvFZzw02
- 2. Click on the Start button.

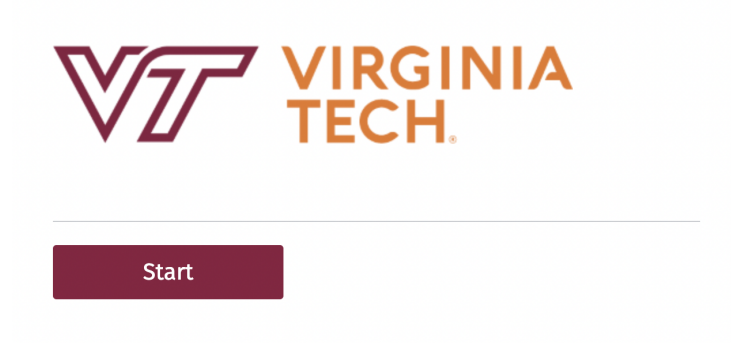

3. Read the directions and click Next to begin the assessment.

Instructions: Read each question carefully. Select your response and click next to move to the next question.

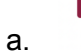

**Next** 

4. Enter your first name. Then click the Next button.

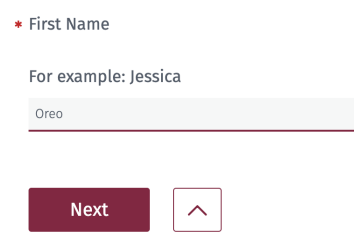

a.

5. Enter your last name.

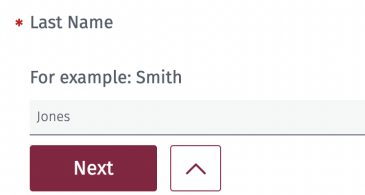

6. The Next button will move you to the next question. The ^ button will take you to the previous question. Click next to continue to the next question.

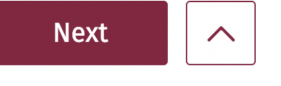

7. Please enter your full Virginia Tech email address in the response box.

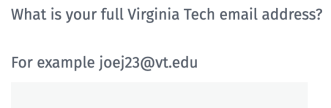

8. Click the Next button to navigate to the next question.

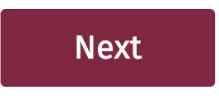

- 9. Read each question carefully. Each question has one correct answer.
- 10. After selecting your answer choice for a given question, click Next to continue.

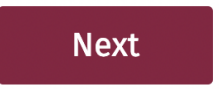

11. When you select the answer, you will automatically be moved to the next question. If you want to return to a previous question, click on the  $\wedge$ button.

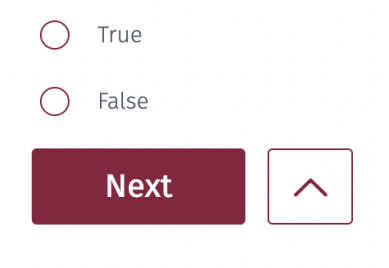

12. A screen displaying your score will appear at the end of the assessment.

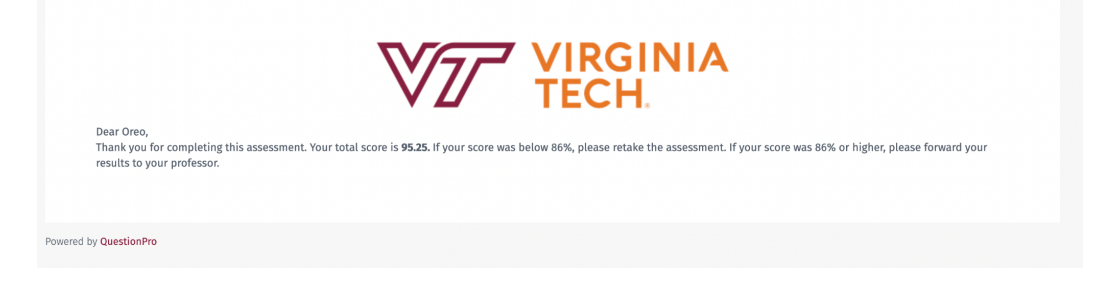

13. You will also receive an email with your score. If you earn a score of at least 86%, you should forward the email to your professor.

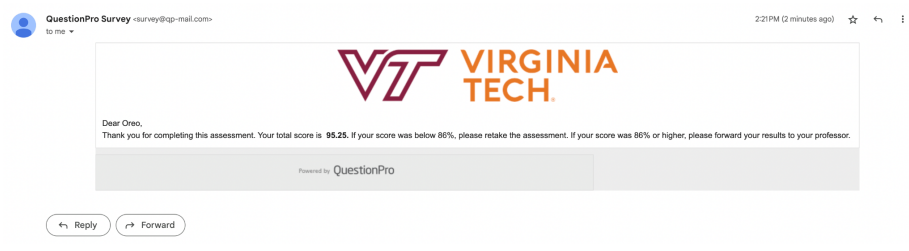

14. If you do not earn a minimum score of 86%, you may retake the assessment.